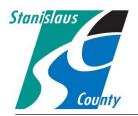

## ONLINE PERMITTING SYSTEM HELP GUIDES

## Accela Citizen Access:

Accela Citizen Access (ACA) is Stanislaus County's online tool that allows the public to perform several tasks online. Tasks such as applying for a permit, submitting plans, checking the status of a permit, scheduling inspections, and conducting research are available to the public at any time. This help guide explains how to attach plans, documents, and specifications. When submitting an application you will be prompted to submit documents at that time. For revision submittal, please see the help guide for "How to Submit Revised Plans, Documents and Specifications."

## HOW TO SUBMIT PLANS, DOCUMENTS AND SPECIFICATIONS

**Document Requirements:** 

- Please do not combine PDF Files within a "Portfolio";
- Files containing Plan Sheets should contain a PDF bookmark for each page, that lists the Sheet / Page reference number. As in A1.1, A1.2.... Please bookmark each sheet individually and not under a "top level" or "parent" bookmark.
- Plan Sheet numbers should be unique within a Case / Record, ie no two drawing sheets should have the same reference / sheet number.
- Plan Sheets should be orientated in the PDF files to allow the files to be viewed without needing to rotate.
- PDF files must not require a password in order to view the file.
- Files should conform to a naming convention as required by the Agency (See Below).
- The Filename should include the Submission number, which should be incremented for each submission by the applicant.
- For optimized performance, the file size of each file should not exceed 100MB.
  - Please combine documents prior to uploading.
    - Combine all plans together and upload as one submittal document;
    - Combine all specifications together and upload as one submittal document;
    - Combine each set and type of calculations and upload as one submittal document;
    - Please label any form or application that may apply to another department's review;
    - Resubmittals shall be submitted in their entirety. Complete plan-sets rather than corrected sheets.

1. Go to the Stanislaus County Accela Citizen Access (ACA) home page at <u>www.scplanning.org</u> Login and click on "County Building". If you do not have an existing public user account, click the link on the home page to begin the process and/or refer to the instructions on "How to Register for an Account".

| Stanislaus County                                                     |                                                            |                                                                                                  |
|-----------------------------------------------------------------------|------------------------------------------------------------|--------------------------------------------------------------------------------------------------|
| Announcements                                                         | Register for an Account                                    | Sign in to your Public User<br>Account Holder                                                    |
| Home County Building County Planning County Fir                       | ire Ceres Building                                         |                                                                                                  |
| information and have limited services as an anonymous user. By create |                                                            | ion when researching                                                                             |
| General Information                                                   | County Building Search Applications Schedule an Inspection | Remember me on this computer<br>I ve forgotten my password<br>New Usens: Register for an Account |
| County Planning                                                       | County Fire                                                |                                                                                                  |
| Search Applications                                                   | Search Applications                                        |                                                                                                  |
| Ceres Building                                                        |                                                            |                                                                                                  |
|                                                                       |                                                            |                                                                                                  |

2. Go to "My Records" and select the record you want to attach documents to.

| Home County Building County Planning County Fire Ceres Building Dashboard My Records My Account Advanced Search - County Building         | 1                | Announcements                         | Logged in as:Kerrie F               | reeman Collec    | ctions (0) R | eports (1) ▼<br>Search. |          | gement | Logout |
|----------------------------------------------------------------------------------------------------|------------------|---------------------------------------|-------------------------------------|------------------|--------------|-------------------------|----------|--------|--------|
| Date     Record Number     Record Type     Status     Action       02/11/2016     BLD2016-0335     Solar - Residential Rooftop     Issued | Home Co          | unty Building                         | County Planning                     | County Fire      | Ceres Bu     |                         |          |        |        |
| 02/11/2016     BLD2016-0335     Solar - Residential Rooftop     Issued                                                                    | Dashboard        | My Records                            | My Account                          | Advanced Sea     | rch 👻        |                         |          |        |        |
|                                                                                                    | - County E       | Building                              |                                     |                  |              |                         |          |        |        |
| Click on the record number you want to attach a document to.                                                                              | howing 1-1 of 1  | Download results   A                  |                                     | Statu            | us Actio     | on                      |          |        |        |
|                                                                                                    | Showing 1-1 of 1 | Download results   A<br>Record Number | r Record Type<br>Solar - Residentia | al Rooftop Issue | ed           |                         |          |        |        |
|                                                                                                    | Showing 1-1 of 1 | Download results   A<br>Record Number | r Record Type<br>Solar - Residentia | al Rooftop Issue | ed           |                         | ment to. |        |        |

3. Once the case is open go to the drop down arrow on "Record info".

| Home County Buildin   | g County Planning   | County Fire     | Ceres Building  |
|-----------------------|---------------------|-----------------|-----------------|
| Create an Application | Search Applications | Schedule an Ins | spection        |
| Record BLD2016-03     | 35:                 |                 | Add to collecti |
| Solar - Under 11 KW   | Residential Rooftop |                 |                 |
| Record Status: Issued | 1                   |                 |                 |
| Record Info           | Payments 🔻          | Custom Compo    | onent           |
| Work Location         | Click on the "D     | own" arrow      |                 |
|                       |                     |                 |                 |
|                       |                     |                 |                 |
| Record Details        |                     |                 |                 |
| Project Description:  |                     | Own             | ner:            |

4. Select "Attachments".

|   |           |                 |                            |                 |             | Search | Q,▼               |
|---|-----------|-----------------|----------------------------|-----------------|-------------|--------|-------------------|
|   | Home      | County Build    | ing County Planning        | County Fire     | Ceres Build | ling   |                   |
|   | Create a  | an Application  | Search Applications        | Schedule an Ins | pection     |        |                   |
|   | Record    | d BLD2016-03    | 335:                       |                 |             |        | Add to collection |
|   | Solar -   | Under 11 KW     | <b>Residential Rooftop</b> |                 |             |        |                   |
|   | Record    | d Status: Issue | d                          |                 |             |        |                   |
|   | Re        | cord Info 🔻     | Payments 💌                 | Custom Compo    | nent        |        |                   |
|   | Record [  | Details         |                            |                 |             |        |                   |
|   | Processi  | ng Status       |                            |                 |             |        |                   |
|   | Related   | Records         |                            |                 |             |        |                   |
| 1 | Attachm   | lents           |                            |                 |             |        |                   |
|   | Inspectio | ons             |                            |                 |             |        |                   |

5. Select "Add"

To add PDF or AUTO CAD plans, PDF engineering calculations and any other supporting documents to be reviewed, first click on the "Add" button under "Attachment".

| Home County Buil                                                           | ding County Planning          | County Fire     | Ceres Building |                   |
|----------------------------------------------------------------------------|-------------------------------|-----------------|----------------|-------------------|
| Create an Application                                                      | Search Applications           | Schedule an Ins | pection        |                   |
| Record BLD2016-0<br>Solar - Under 11 KV<br>Record Status: Issu             | W Residential Rooftop         |                 |                | Add to collection |
| Record Info 🔻                                                              | Payments 🔻                    | Custom Compo    | nent           |                   |
| Attachments<br>The maximum file size allowe<br>ntml;htm;mht;mhtml are disa | allowed file types to upload. |                 |                |                   |
| Name Descr<br>No records found.                                            | iption                        |                 |                |                   |
| no records found.                                                          |                               |                 |                |                   |

6. The "File Upload" window will allow you to add all plans, calculations and supporting documents at one time. Click "Add" and then choose the file you would like to upload from your computer. To upload file, first Click the "Add" button.

| Description of Work: |                                                                                                    |   |  |
|----------------------|----------------------------------------------------------------------------------------------------|---|--|
|                      | mming Pool 15' X 24' / 3'6" X 6' Deep                                                               |   |  |
|                      |                                                                                                    |   |  |
|                      | File Upload                                                                                         | × |  |
| Attachment           | The maximum file size allowed is 230 MB.<br>html;htm;mht;mhtml are disallowed file types to upload. |   |  |
|                      |                                                                                                    |   |  |
|                      |                                                                                                    |   |  |
|                      |                                                                                                    |   |  |
|                      |                                                                                                    |   |  |
|                      |                                                                                                    |   |  |
|                      |                                                                                                    |   |  |
|                      |                                                                                                    |   |  |
|                      | Continue Add Remove All Cancel                                                                      |   |  |

| 🧟 Choose File to Uploa | d                        |                   |                 |                   |               | ×   |
|------------------------|--------------------------|-------------------|-----------------|-------------------|---------------|-----|
| ← → * ↑ 🗖 >            | This PC > Desktop        |                   |                 | ✓ <sup>™</sup> Se | earch Desktop | ,P  |
| Organize 🔻 New         | folder                   |                   |                 |                   |               | . ? |
|                        | ↑ Name                   | Date modified     | Туре            | Size              |               | ^   |
| 📌 Quick access         | Pool Plans Cycle 1       | 3/28/2019 4:03 PM | Adobe Acrobat D | 164 KB            |               |     |
| This PC                | poolforwebsite REVISIONS | 3/30/2019 4:33 PM | Adobe Acrobat D | 201 KB            |               |     |

**NAMING CONVENTION OF DOCUMENTS**: Please title each document with a naming convention that specifically identifies the document and a number that represents the submittal version. If there are multiple document submittals identify them as such. Below are examples of preferred naming conventions:

| Initial Submittal | Initial Submittal                | Complete Resubmittal | Miscellaneous Docs.     |
|-------------------|----------------------------------|----------------------|-------------------------|
| Plans Submittal 1 | Structural Calcs 1, 1A, 1B       | Plans Submittal 2    | Soils Report 1          |
| Plans Cycle 1     | Structural Calcs Cycle 1, 1A, 1B | Plans Cycle 2        | Elevation Certificate 1 |
| Plans 1           | Structural Calcs 1, 1A, 1B       | Plans 2              | Truss Calcs 1           |

- 7. Once the file upload indicator bar reaches 100% the upload is complete. Verify the description of the document is correct. If there are other documents of the same type to attach, click the "Add' button again and complete the process until all the documents have been uploaded. Once all the documents are uploaded click "Continue". We do ask you combine all plan sheets together into one document to upload. If there is a specific need to upload separate plan sheets please label what they are and what department they are intended for. Please do the same for specifications, calculations and supporting documents. For example, a complete submittal package may contain the following:
  - a. Full set of Plans;
  - b. Engineer's Calculations combined into one document;
  - c. All truss calculations combined and in one document;
  - d. Specifications or product data and information combined into one document.

| *Description of Work:<br>Example: ELECTRIC SERV<br>RE-SHEET / COMP SHINGL                   | n<br>File Upload                                                        | same type, click "A<br>document you cho<br>not add the plans a<br>the same time. | tional documents of the<br>Add" for each additional<br>lose to submit. Please do<br>and the specifications at | × |
|---------------------------------------------------------------------------------------------|-------------------------------------------------------------------------|----------------------------------------------------------------------------------|----------------------------------------------------------------------------------------------------|---|
|                                                                                             | html;htm;mht;mhtml are disall                                           |                                                                                  | 100%                                                                                                    |   |
| Attachment The maximum file size allow html;htm;mht;mhtml are d Name Type No records found. | "Continue" if<br>you need to<br>add a<br>different<br>document<br>type. | "Add" if there are<br>additional "Plans"<br>to submit.                           |                                                                                                    |   |
| Add                                                                                         | Continue                                                                | dd Remove                                                                        | a All Cancel                                                                                                  |   |
| Continue Applicatio                                                                         |                                                                         |                                                                                  |                                                                                                    |   |

8. Once the documents have been uploaded the type of document needs to be chosen along with a brief description.

|                                                                                                    | e size allowed is 230<br>ntml are disallowed f |        |               |                                                                     |
|----------------------------------------------------------------------------------------------------|------------------------------------------------|--------|---------------|---------------------------------------------------------------------|
| Name                                                                                                    | Туре                                           | Size   | Latest Update | Action                                                              |
| No records fo                                                                                                    | und.                                           |        |               |                                                                     |
| Plans<br>Revised Plans<br>Revised Structu<br>Revised Truss C<br>Solia Report<br>Specification<br>Structural Calcu<br>Supporting Doc<br>Truss Calculatio | alculations<br>lations<br>uments               |        |               | Note: Choose the type of document that best describes the document. |
|                                                                                                    | Add Remo                                       | ve All |               | Save and resume lat                                                 |

9. Once the information is complete click "Save".

| No records for              |                                       |                                      |     |
|-----------------------------|---------------------------------------|--------------------------------------|-----|
|                             | und.                                  |                                      |     |
|                             |                                       |                                      |     |
|                             |                                       |                                      |     |
|                             |                                       |                                      |     |
| *Type:                      |                                       | Note: Verify the description type is | Rem |
| Plans 🔶                     | · · · · · · · · · · · · · · · · · · · | correct.                             |     |
|                             |                                       |                                      |     |
| File:<br>Pool Plans Cycle 1 | 1.pdf                                 |                                      |     |
| 100%                        |                                       | Note: Indicates file uploaded        |     |
| *Description:               |                                       | ()                                   |     |
|                             |                                       |                                      |     |
| Enter a des                 | scription of the plans h              | ere. Examples: Architectural,        |     |
| Structural,                 | Full Set, Plot Plan etc.              |                                      |     |
|                             |                                       | $\sim$                               |     |
|                             |                                       |                                      |     |
|                             |                                       | *                                    |     |

10. Once all attachments have been uploaded and saved the document details can be reviewed by clicking "Actions". Click "Continue Application".

|                         | ize allowed is <b>230 M</b><br>ml are disallowed fil |           |                   |         |                                                                                         |
|-------------------------|------------------------------------------------------|-----------|-------------------|---------|-----------------------------------------------------------------------------------------|
| lame                    | Туре                                                 | Size      | Latest Update     | Action  |                                                                                         |
| ool Plans Cycle<br>.pdf | Plans                                                | 163.85 KB | 05/20/2019        | Actions | Note: The use of the "Actions" link<br>provides a complete detail of the<br>attachment. |
| Add                     |                                                      |           |                   |         |                                                                                         |
| Add                     |                                                      |           | all the documents |         |                                                                                         |